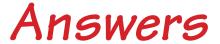

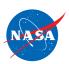

## **Student Worksheet A**

# Introduction to the FlyBy Math Simulator

| In this worksheet, you will become familiar with the three simulator panels.                                                                        |                                                                                                    |                                                                                                    |
|----------------------------------------------------------------------------------------------------|----------------------------------------------------------------------------------------------------|----------------------------------------------------------------------------------------------------|
| Jet Route Panel                                                                                                    | Graph Panel                                                                                                    | Equation Panel                                                                                                    |
| <ul> <li>The planes fly at the same altitude.</li> <li>Each jet route is 20 feet long.</li> <li>The jet routes meet at the 20-foot mark.</li> </ul> | <ul> <li>For each plane, its distance vs. time graph is shown.</li> <li>That graph is a straight line.</li> </ul> | <ul> <li>An equation is given for each line on the graph.</li> <li>Each equation is written in slope-intercept form:</li> <li>y=mx + b</li> </ul> |

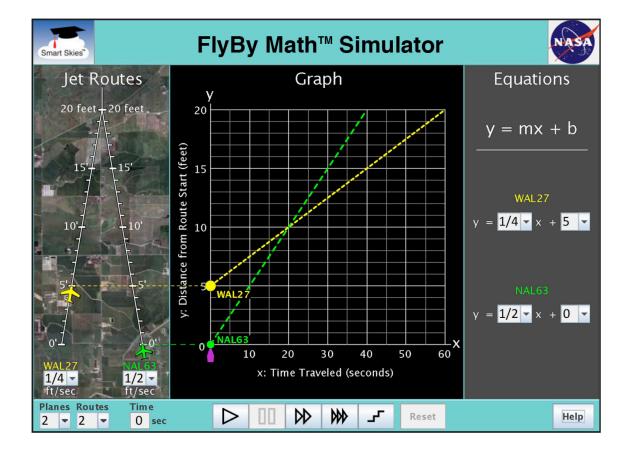

#### You will learn:

- How to set a plane's speed and starting position.
- How to run and reset a simulation.

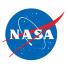

#### Tip:

If the clock time (below the Jet Route Panel) is not 0 seconds, then you will need to click Reset to change:

- The number of planes
- A plane's speed
- · A plane's starting position on its jet route

## Problem 1: Set up the simulator using the Jet Route Panel

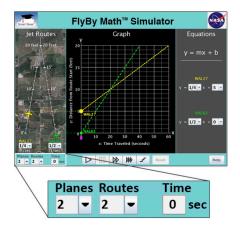

### (a) Select the number of planes and jet routes

Select: 2 planes, 1 route

Which planes do you see?

WAL27

NAL63

With 2 planes, can you select 2 routes?

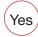

No

Select: 1 plane, 1 route

Which planes do you see?

WAL27

NAL63

With 2 planes, can you select 2 routes?

Yes

No

## (b) Select a plane's starting position

Select: 1 plane, 1 route (Click Reset if necessary.)

Drag the WAL27 plane forward and backward, from 0 ft to 10 ft, along the jet route.

Check all the items that change when you drag the WAL27 plane:

- The position of the WAL27 dot on the y-axis of the graph.
- ☐ The slope (steepness) of the WAL27 line on the graph.
- ☐ The value of m in the WAL27 equation.

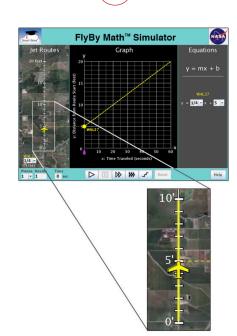

## Problem 1: Set up the simulator using the Jet Route Panel continued...

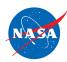

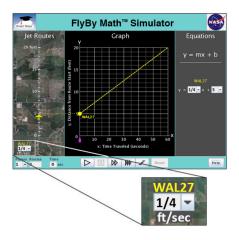

## (b) Select a plane's starting position

Select: 1 plane, 1 route (Click Reset if necessary.)

Use the WAL27 speed menu to change the plane's speed

Check all the items that change when you change the WAL27 speed:

- ☐ The position of the WAL27 dot on the y-axis of the graph.
- The slope (steepness) of the WAL27 line on the graph.
- The value of m in the WAL27 equation.
- ☐ The value of b in the WAL27 equation.

**Problem 2: Run the Simulation** 

## Set up the simulator

- If the clock time is not 0 seconds, click Reset.
- Choose 2 planes and 2 routes.

WAL27 starting position: 3 ft from the start of its jet route

8 ft from the start of its jet route NAL63 starting position:

WAL27 starting speed: ½ ft/sec NAL63 starting speed: 1/4 ft/sec

## (a) Run the simulation

Click Play.

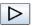

Check all the statements that describe what happens when you click Play:

- Each plane moves on its jet route.
- The clock runs.
- Each dot moves on the graph.
- The time slider moves along the x-axis.
- In each equation, the value of m changes.
- In each equation, the value of b changes.

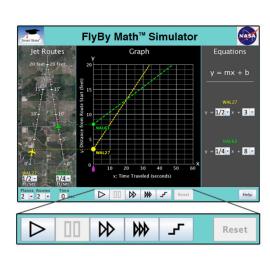

#### Problem 2: Run the Simulation continued...

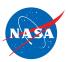

#### (b) Explore the Control Panel

In the Control Panel, mouse over each button to learn its action.

Circle the Control Panel button you would use to pause the simulation.

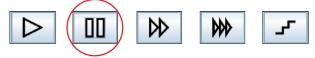

Circle the Control Panel button you would use to make the simulation run as fast as possible.

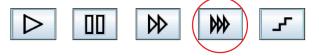

### (c) Use the Step button

If the clock time is not 0 seconds, click Reset.

Click Play. Click it again and again.

Check all the statements that describe what happens when you click Step.

- In the Jet Route Panel, each plane moves ahead on its route.
- In the Graph Panel, each dot moves up and to the right along its line.
- In the Graph Panel, the time slider advances to the next whole second.
- ☐ In the Equation Panel, for each equation, the value of m changes.
- ☐ In the Equation Panel, for each equation, the value of b changes.

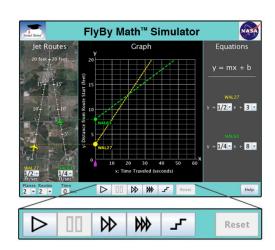

#### Problem 3: Reset the simulation

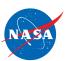

## (a) Reset the simulation using the Reset button.

#### Set up the simulator:

Make sure the clock time is **not** 0 seconds.

(If the clock time is 0 seconds, click Play to run the simulation for at least 10 seconds. Then click Pause.)

Click Reset. Reset

Check all the actions that happen when you click Reset.

- ▼ The time slider returns to 0 seconds on the x-axis.
- Each dot on the graph returns to the y-axis.
- Each plane returns to its starting position on its jet route.
- ☐ In each equation, the value of m changes.
- ☐ In each equation, the value of b changes.

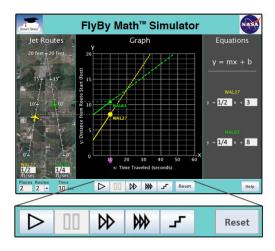

## (b) Reset the simulation using the time slider

#### Set up the simulator:

Make sure the clock time is **not** 0 seconds.

(If the clock time is 0 seconds, click Play to run the simulation for at least 10 seconds. Then click Pause.)

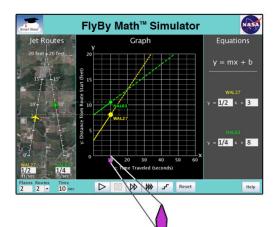

Drag the time slider ( $\triangleq$ ) along the x-axis to 0 seconds.

What does the clock show when the time slider is at 0 seconds on the x-axis?

\_\_\_\_seconds

## Problem 4: Explore the Graph Panel by drgging a dot along the y-axis

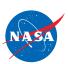

## Set up the simulator:

• Time slider: 0 seconds

Select: 1 plane, 1 route

WAL27 starting position: 3 ft

WAL27 starting speed: ¼ ft/sec

In the **Graph Panel**, drag the WAL27 dot up and down the y-axis. As you drag the dot, look at the **Jet Route Panel** and the **Equation Panel**.

Check the items that change when you drag the WAL27 dot:

The position on the WAL27 plane on its jet route.

☐ The WAL27 plane speed.

☐ The value of m in the WAL27 equation.

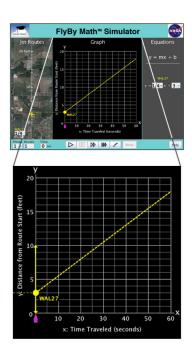

## Problem 5: Explore the Graph Panel by rotating a line

## Set up the simulator:

Time slider: 0 seconds

WAL27 starting position: 3 ft

Select: 1 plane, 1 route

• WAL27 starting speed: 1/4 ft/sec

(a) In the **Graph Panel**, click and hold the mouse on the WAL27 line so the slope of the line appears.

What is the slope of the WAL27 line? \_\_\_\_\_ft/sec

(b) In the **Graph Panel**, drag and rotate the WAL27 line. As you rotate the line, also look at the **Jet Route Panel** and the **Equation Panel**.

Check the items that change when you rotate the WAL27 line:

☐ The position of the WAL27 plane on its jet route.

☑ The value of m in the WAL27 equation.

☐ The value of b in the WAL27 equation.

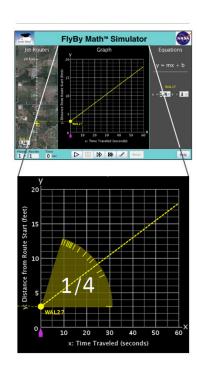

## Problem 6: Explore the Equation Panel by changing the value of m

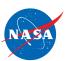

## Set up the simulator:

• Time slider: 0 seconds

• Select: 1 plane, 1 route

• WAL27 starting position: 5 ft

WAL27 starting speed: 2/3 ft/sec

In the **Equation Panel**, use a menu to choose some different values for **m**.

Each time you choose a new value for m, look at the **Jet Route Panel** and the **Graph Panel**.

Check the items that change when the value of m:

- ☐ The position on the WAL27 plane on its jet route.
- ☐ The position of the WAL27 dot on the y-axis of the graph

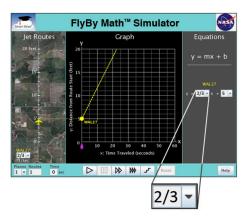

## Problem 7: Explore the Equation Panel by changing the value of b

### Set up the simulator:

Time slider: 0 seconds

WAL27 starting position: 5 ft

Select: 1 plane, 1 route

WAL27 starting speed: <sup>2</sup>/<sub>3</sub> ft/sec

In the **Equation Panel**, use a menu to choose some different values for **b**.

Each time you choose a new value for b, look at the **Jet Route Panel** and the **Graph Panel**.

Check the items that change when you change the value of b:

- The position of the WAL27 plane on its jet route.
- ☐ The WAL27 plane speed.
- The position of the WAL27 dot on the y-axis of the graph.
- ☐ The slope (steepness) of the WAL27 line.

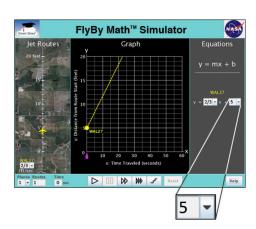